## **УТВЕРЖДАЮ**

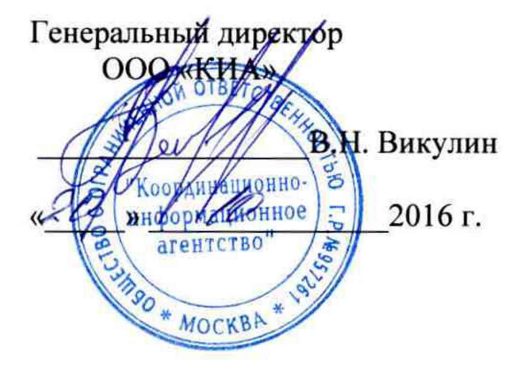

Инструкция Анализаторы сетей Ethernet

 $\overline{\lambda}$ 

 $\chi^2_{\rm{max}}=2.01$  and  $\chi^2_{\rm{max}}=0.01$ 

à.

«SmartClass Ethernet»

Методика поверки

5295-001-9909288664-2016MIT

г. Москва 2016 г.

## ВВЕДЕНИЕ

Настоящая методика поверки распространяется на анализаторы сетей Ethernet<br>«SmartClass Ethernet» (далее – анализаторы) и устанавливает порядок - анализаторы) и устанавливает порядок проведения первичной и периодической поверок.

Интервал между поверками два года.

## 1 ОПЕРАЦИИ ПОВЕРКИ

1.1 При проведении поверки должны производиться операции, указанные в таблице 1. Таблица 1

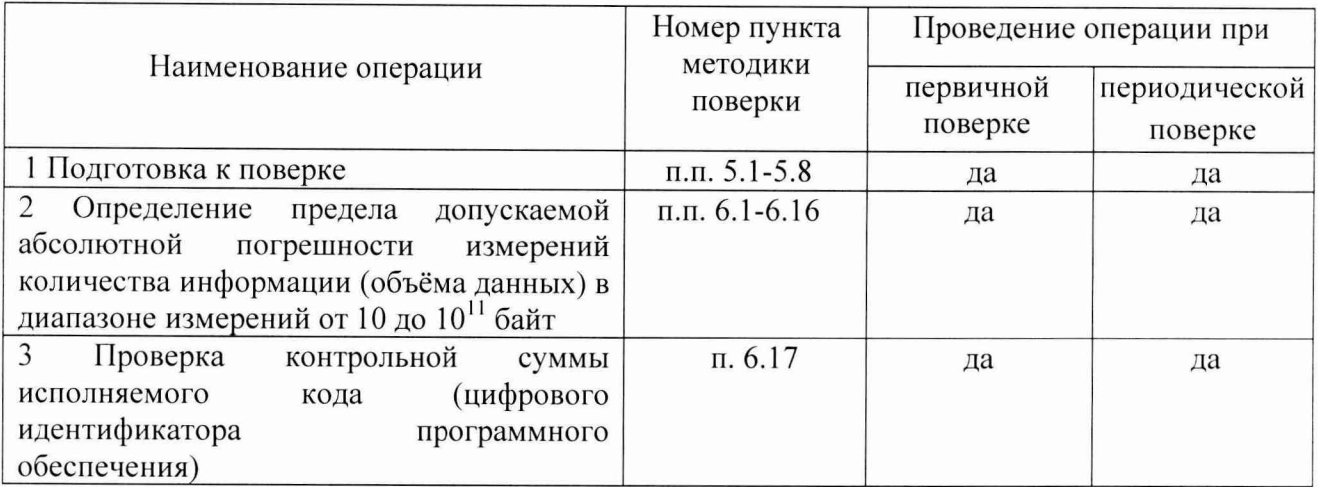

## 2 СРЕДСТВА ПОВЕРКИ

2.1 При проведении поверки должны применяться рабочие эталоны, указанные в таблице 2.

2.2 Все средства поверки должны быть исправны и иметь действующий документ о поверке (знак поверки).

### Таблица 2

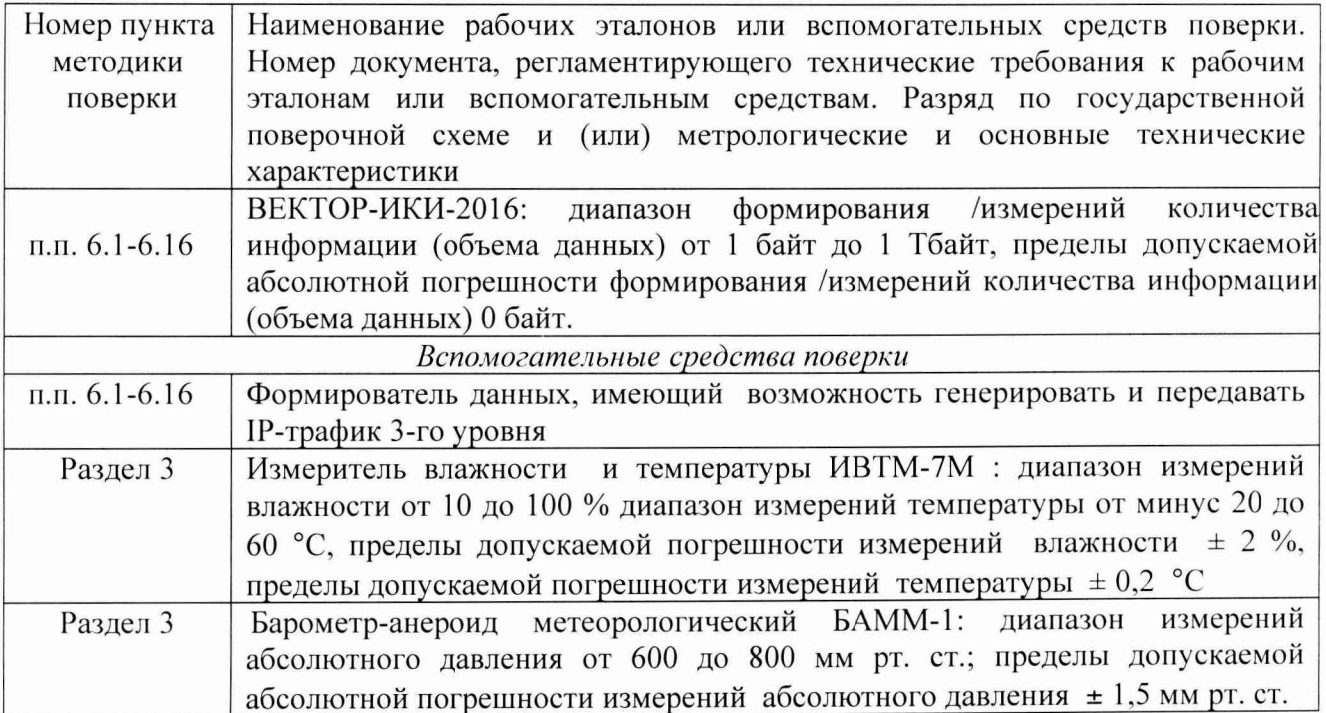

2.3 Допускается применение других средств измерений, удовлетворяющих требованиям настоящей методики поверки и обеспечивающих измерение соответствующих параметров с требуемой погрешностью.

## 3 УСЛОВИЯ ПОВЕРКИ

3.1 При проведении поверки должны соблюдаться следующие условия:

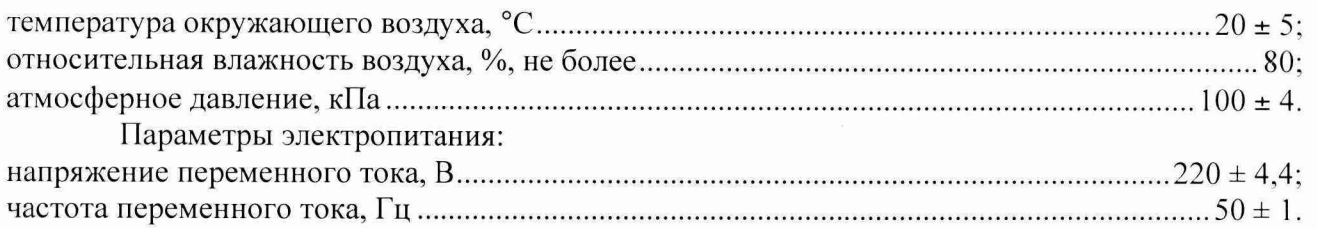

*Примечание - При проведении поверочных работ условия окружающей среды средств поверки (рабочих эталонов) должны соответствовать регламентируемым в их руководствах по эксплуатации требованиям.*

## 4 ТРЕБОВАНИЯ К БЕЗОПАСНОСТИ И КВАЛИФИКАЦИИ ПЕРСОНАЛА

4.1 При выполнении операций поверки должны быть соблюдены все требования техники безопасности, регламентированные ГОСТ 12.1.019-79, ГОСТ 12.1.038-82, ГОСТ 12.3.019-80, действующими «Правилами технической эксплуатации электроустановок потребителей», «Правилами техники безопасности при эксплуатации электроустановок потребителей», а также всеми действующими местными инструкциями по технике безопасности.

4.2 К выполнению операций поверки и обработке результатов наблюдений могут быть допущены только лица, аттестованные в качестве поверителя в установленном порядке.

4.3 Все блоки и узлы, а также используемые средства измерений должны быть надежно заземлены. Коммутации и сборки электрических схем для проведения измерений должны проводиться только на выключенной и полностью обесточенной аппаратуре.

### 5 ПОДГОТОВКА К ПОВЕРКЕ

5.1 На поверку представляют анализаторы, полностью укомплектованную в соответствии с ЭД, за исключением ЗИП. При периодической поверке представляют дополнительно свидетельство и протокол о предыдущей поверке.

5.2 Во время подготовки к поверке поверитель знакомится с нормативной документацией на анализаторы и подготавливает все материалы и средства измерений, необходимые для проведения поверки.

5.3 Поверитель подготавливает анализаторы к включению в сеть в соответствии с ЭД.

5.4 Контроль условий проведения поверки по пункту 3.1 должен быть проведён перед началом поверки, а затем периодически, но не реже одного раза в час.

5.5 Перед проведением поверки необходимо провести следующие подготовительные работы:

- провести внешний осмотр анализатора, ВЕКТОР-ИКИ-2016, проверку комплектности и маркировки;

- подготовить анализатор и ВЕКТОР-ИКИ-2016 к работе в соответствии с РЭ на них;

- проверить срок действия свидетельства о поверке ВЕКТОР-ИКИ-2016;

- разместить на рабочем столе ВЕКТОР-ИКИ-2016;

- собрать схему в соответствии с рисунком 1;

- включить и прогреть анализатор и ВЕКТОР-ИКИ-2016 в течение не менее 30 мин.

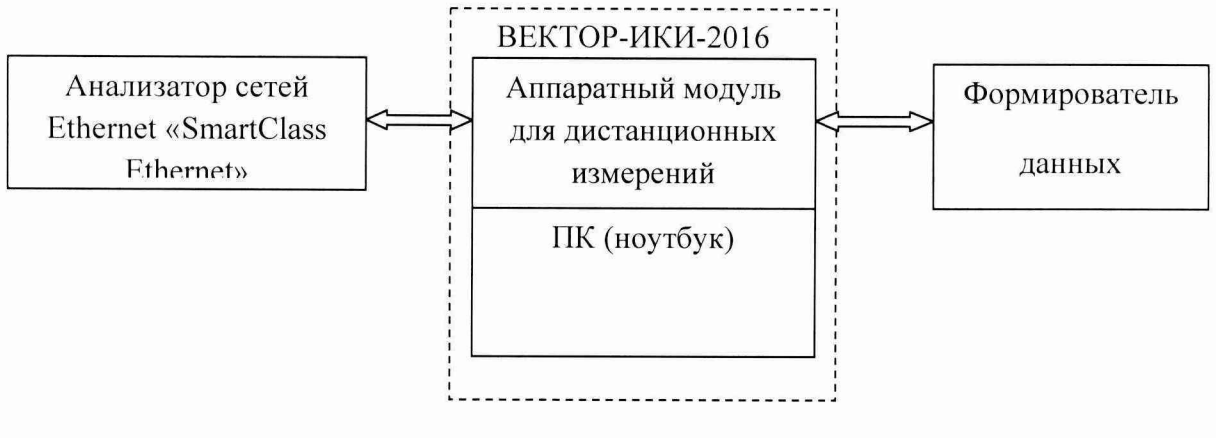

Рисунок 1

В качестве формирователя данных предпочтительно использовать такой же анализатор сетей Ethernet «SmartClass Ethernet». В качестве формирователя возможно использование другого аналогичного оборудования при условии обеспечения формирователем возможности генерировать передавать IP-трафик 3-го уровня.

5.6 Подготовка ВЕКТОР-ИКИ-2016 для проведения измерений

5.6.1 Подготовка к применению ВЕКТОР-ИКИ-2016 производится в соответствии с п. 3 и 4 руководства по эксплуатации ВЕКТОР-ИКИ-2016.

5.6.2 С помощью манипулятора ноутбука навести курсор на иконку "Вектор-ИКИ" в меню "Пуск" ОС Windows (рисунок 2) и запустить программу.

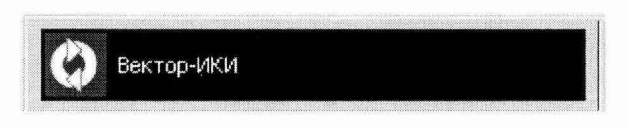

Рисунок 2

5.6.3 Главное окно программы ВЕКТОР-ИКИ-2016 после загрузки показано на рисунке 3.

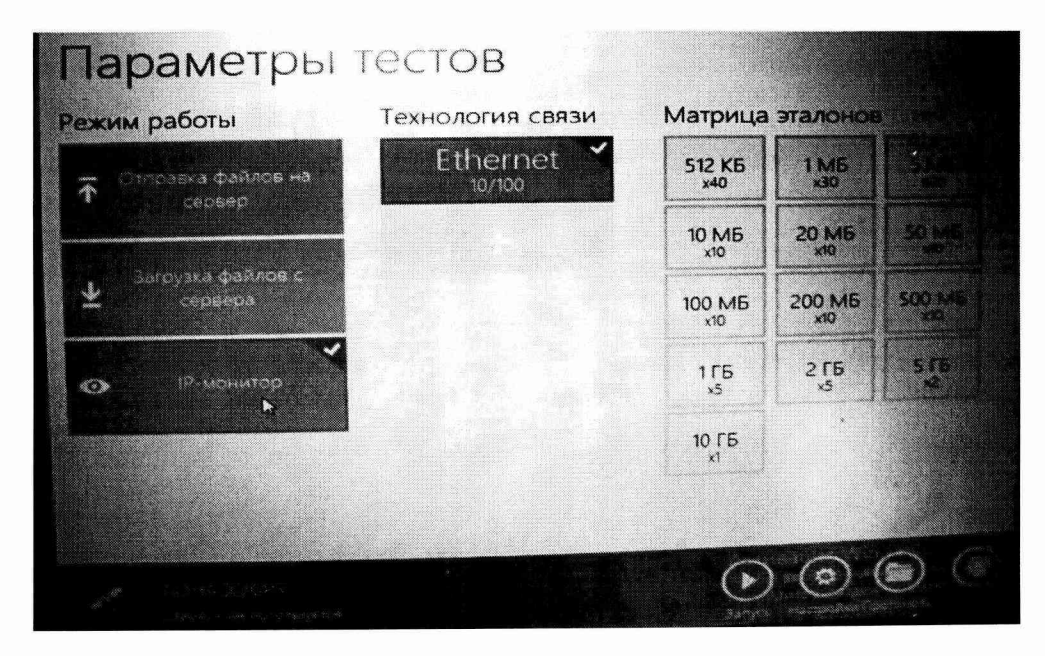

**Рисунок 3**

5.6.4 Включить режим 1Р-монитор.

5.6.5 Отключить сетевой кабель Ethernet от ВЕКТОР-ИКИ-2016.

5.7 Подготовка формирователя данных для проведения измерений

5.7.1 Включить формирователь данных и подготовить его в соответствии с руководством по эксплуатации 5295-001-9909288664-2016РЭ.

Для этого нажать и удерживать нажатой кнопку питания в течение 1 секунды. Последует загрузка программного обеспечения прибора. После её завершения на дисплее прибора отобразится окно, изображённое на рисунке 4. В случае появления другого окна нажатием кнопки «Cancel» переведите прибор в состояние с окном, изображённом на рисунке 4.

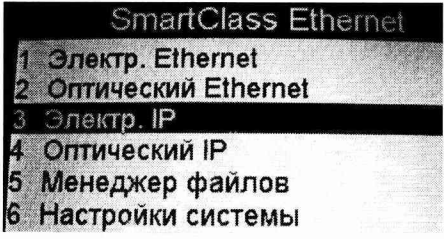

#### Рисунок 4

5.7.2 Нажать на стрелки - выделить Electrical IP и нажать кнопку ОК. Появится окно «Электр. 1Р» - рисунок 5.

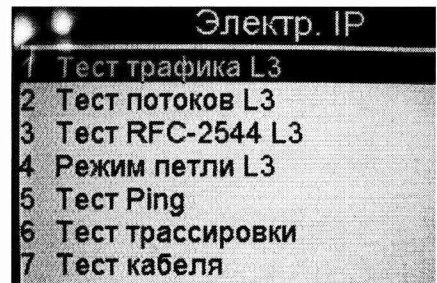

Рисунок 5

5.7.3 Нажать на стрелки выделить Тест трафика L3 и нажать кнопку ОК. Появится окно «Электр. трафик L3» - рисунок 6.

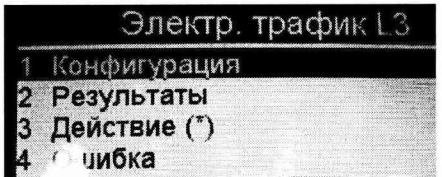

### Рисунок 6

5.7.4 Нажать на стрелки выделить Конфигурация и нажать кнопку ОК. Появится окно «1 Конфигурация» с перечнем групп установок со списком всех имеющих экранов конфигурирования рисунок 7.

|                       | Конфигурация       |  |
|-----------------------|--------------------|--|
|                       | Параметры канала   |  |
|                       | Параметры Ethernet |  |
| <b>BOOK</b> OF A BOOK | Видимость сети     |  |
|                       | Параметры загрузки |  |
|                       | Настройки Tagging  |  |
|                       | Параметры IP       |  |
|                       | Параметры трафика  |  |
|                       | Фильтр Ethernet    |  |
|                       | Фильтр IP          |  |
|                       | Тест по времени    |  |

Рисунок 7

5.7.5 Нажать на стрелки и выделить 1. Параметры канала. Нажать кнопку ОК. В открывшемся окне «1.1 Параметры канала» сделать такие установки, как изображены на рисунке 8. После них светодиод «Sync» должен засветиться зеленым, что означает наличие связи и синхронизации.

|          | 1.1 Параметры канала                  |               |
|----------|---------------------------------------|---------------|
| i.       | <b>Auto Neg</b><br>2 Дуплекс Auto Neg | BKE<br>Полный |
|          | 3 Скорость Auto Neg                   |               |
|          | 4 Контроль потока                     |               |
| 5        | Скорость                              |               |
| $\delta$ | Дуппекс                               |               |
|          | 7 Настройки порта RJ-4Автоопреде      |               |
| 8        | Квант паузы                           |               |

Рисунок 8

5.7.6 Нажать на стрелку > и перейти к следующей группе настроек конфигурации «1.2 Параметры Ethernet». Настроить параметры в соответствии с рисунком 9.

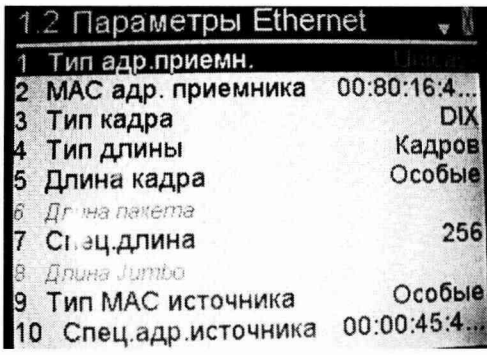

Рисунок 9

5.7.7 Нажать на стрелку > и перейти к следующей группе настроек конфигурации «.3 Видимость сети». Настроить параметры в соответствии с рисунком 10.

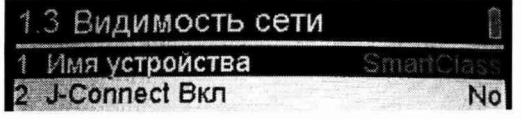

Рисунок 10

5.7.8 Нажать на стрелку > и перейти к следующей группе настроек конфигурации «1.4 Параметры загрузки». Настроить параметры в соответствии с рисунком 11.

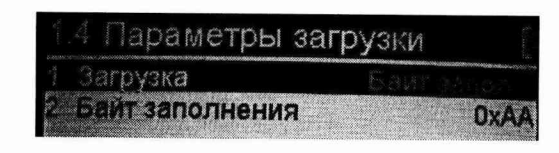

## Рисунок 11

5.7.9 Нажать на стрелку > и перейти к следующей группе настроек конфигурации «1.5 Настройки Tagging». Настроить параметры в соответствии с рисунком 12.

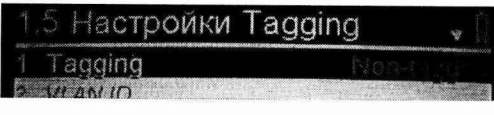

## Рисунок 12

5.7.10 Нажать на стрелку > перейти к следующей группе настроек конфигурации «1.6 Параметры IP». Установить параметры в соответствии с рисунком 13.

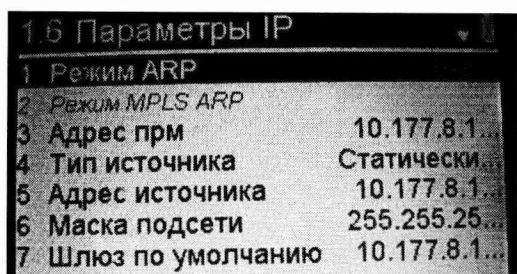

Рисунок 13

5.7.11 Нажать на стрелку > перейти к следующей группе настроек конфигурации «1.7 Параметры трафика». Установить параметры в соответствии с рисунком 14.

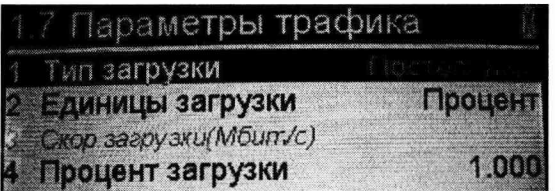

Рисунок 14

5.7.12 Нажать на стрелку > перейти к следующей группе настроек конфигурации «1.8 Фильтр Ethernet». Установить параметры, указанные на рисунке 15.

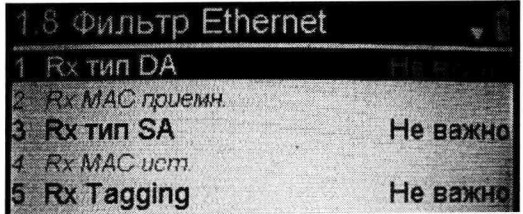

## Рисунок 15

5.7.13 Нажать на стрелку > перейти к следующей группе настроек конфигурации «1.9 Фильтр IP». Установить параметры, указанные на рисунке 16.

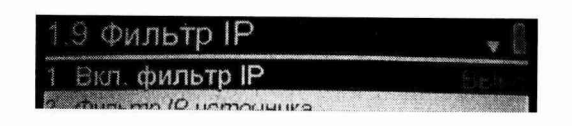

### Рисунок 16

5.7.14 Нажать на стрелку > перейти к следующей группе настроек конфигурации «1.10 Тест по времени». Установить параметры, указанные на рисунке 17.

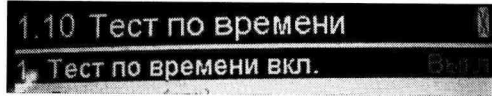

## Рисунок 17

5.7.15 Нажать на кнопку «Cancel». На дисплее отобразится окно, изображённое на рисунке 6. Нажать на стрелки, выделить «3 Действие (\*)» и нажать на кнопку «ОК». На дисплее отобразится окно «З Действие (\*)», изображённое на рисунке 18. Нажать на стрелки ∧ ∨ и выделить «1 Старт Трафика».

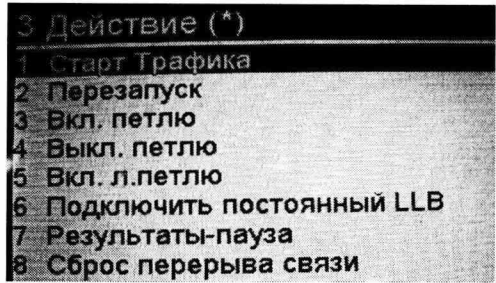

### Рисунок 18

5.8 Подготовка поверяемого анализатора для проведения измерений

5.8.1 Выполнить в поверяемом анализаторе установки аналогичные установкам в формирователе данных, за исключением «1.2 Параметры Ethernet». Здесь они должны быть такими, как на рисунке 19.

| Параметры Ethernet |             |
|--------------------|-------------|
| Тип адр.приемн.    |             |
| МАС адр. приемника | 6C:3B:E5:1  |
| Тип кадра          | DIX         |
| Тип длины          | Пакетов     |
| Длина кадра        |             |
| Длина пакета       | Особые      |
| Спец.длина         | 256         |
| Длина Jumbo        |             |
| Тип МАС источника  | Особые      |
| Спец.адр.источника | 00:80:16:8. |

Рисунок 19

5.8.2 Нажать на кнопку «Cancel». На дисплее отобразится окно, изображённое на рисунке 6. Нажать на стрелки, выделить «2 Результаты» и нажать на кнопку «ОК». На дисплее отобразится окно «2 Результаты», изображённое на рисунке 20.

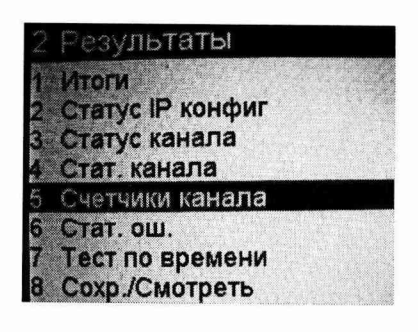

Рисунок 20

5.8.3 Нажать на стрелки, выделить «5 Счётчики канала» и нажать на кнопку «ОК». На дисплее отобразится окно «2.5 Счётчики канала». Нажать на стрелки ∧ ∨ и получить такое изображение, как на рис 21. Это изображение свидетельствует о готовности поверяемого анализатора к проведению измерений.

| 2.5 Счетчики канала             |            |
|---------------------------------|------------|
| <b>RX байт кадров</b>           | Недоступен |
| Тх байт кадров<br>Кадры 64 Байт | Недоступен |
| 65-127 Байт                     | Недоступен |
| 128-255 Байт                    | Недоступен |
| 256-511 Байт                    | Недоступен |
| 512-1023 Байт                   | Недоступен |
| 1024-1518/1526                  | Недоступен |

Рисунок 21

5.8.4 Дважды нажать на кнопку «Cancel». На дисплее отобразится запрос о выходе из приложения – рисунок 20. Стрелками выбрать «Да». Нажать на кнопку «ОК».

|  | йти из приложен |
|--|-----------------|
|  |                 |
|  |                 |

Рисунок 22

На дисплее отобразится окно, изображённое на рисунке 5. Должна быть выделена строчка 1 Тест Трафика L3.

# 6 ПРОВЕДЕНИЕ ПОВЕРКИ

6.1 Проведение измерений характеристик анализатора, используемого для измерения и учета объема оказанных услуг электросвязи, проводится в указанном ниже порядке.

6.2 Настройка программ ВЕКТОР-ИКИ-2016 для проведения измерений характеристик анализатора - используются настройки, выполненные по п.6.2.

6.3. Полключить сетевой кабель Ethernet к ВЕКТОР-ИКИ-2016.

6.4 Нажать в главном окне программы ВЕКТОР-ИКИ-2016 пиктограмму "Запуск" для начала проведения тестов (рисунок 23). В левом нижнем углу дисплея ВЕКТОР-ИКИ-2016 должно отобразиться «Принято 0 Б (0 шт).

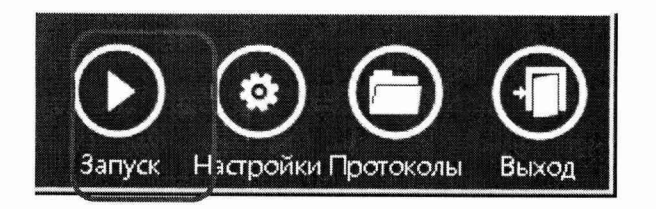

#### Рисунок 23

6.5 Нажать на анализаторе сетей Ethernet «SmartClass Ethernet» кнопку «ОК.».

6.6 Дождаться окончания загрузки приложения в поверяемом анализаторе сетей Ethernet «SmartClass Ethernet» и появления изображения как на рисунке 6.

6.7 Нажать на формирователе данных кнопку «ОК».

6.8 В левом нижнем углу дисплея ВЕКТОР-ИКИ-2016 должен отобразиться счёт принятых байт.

6.9 Нажать на стрелки «Л V» на поверяемом анализаторе сетей Ethernet «SmartClass Ethernet», выделить «2 Результаты» и нажать на кнопку «ОК». На дисплее отобразится окно «2 Результаты», изображённое на рисунке 20.

6.10 Нажать на стрелки, «А V», выделить «5 Счётчики канала» о нажать на кнопку «ОК». На дисплее отобразится окно «2.5 Счётчики канала». Нажать на стрелки «л V» и получить такое изображение, как на рис 21.

6.11 Обеспечить продолжительность измерения около 100 секунд по часам ПК ВЕКТОР-ИКИ-2016

6.12 Нажать на формирователе данных кнопку «ОК». Откроется окно «3 Действие (\*)» - Рисунок 18. Выделить в окне «1 Стоп Трафика», нажать кнопку «ОК».

6.13 Отключить сетевой кабель Ethernet от ВЕКТОР-ИКИ-2016. Нажать в главном окне программы ВЕКТОР-ИКИ-2016 пиктограмму "Стоп"

6.14 Нажать в главном окне программы ВЕКТОР-ИКИ-2016 пиктограмму "Просмотр'' - рисунок 24. Откроется окно с результатами измерений, изображённое на рисунке 25.

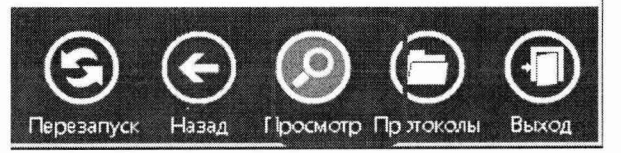

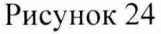

|                              |                                                    | Принятый IP-трафик                         |                               |                      |                                                               |        |  |
|------------------------------|----------------------------------------------------|--------------------------------------------|-------------------------------|----------------------|---------------------------------------------------------------|--------|--|
|                              | I.                                                 | œ                                          | $\mathbf{D}$                  |                      |                                                               |        |  |
|                              |                                                    |                                            | <b>Bpema</b>                  | Принятый (Р-трафик   |                                                               |        |  |
|                              | <b>Boens</b><br><b>WE DISSUE SHOW</b><br>мзмерения | <b>Bpe MA</b><br>приема<br>(первого байта) | приема<br>последнего<br>байта | Число IP-<br>пакетов | Суммарный размер<br><b>Ethernet-naseros</b><br>(в ключая FCS) | M,     |  |
|                              |                                                    | WIMMICC.00                                 | <b>UU:MM:CC, OO</b>           | Штука                | Байт                                                          |        |  |
| <b>COMO 1</b><br>14:24:23,58 | <b>MAILBRANCE, OO</b><br>14:26:21,50               | 14:24:23,58                                | 11:52:26.11                   | 25431                | 6510336                                                       | 605257 |  |
| <b>ISS</b>                   |                                                    |                                            |                               |                      |                                                               |        |  |

Рисунок 25

6.15 Сравнить показание Rx байт кадров на поверяемого анализаторе сетей Ethernet «SmartClass Ethernet» и показание суммарного размера Ethernet-пакстов, подсчитанное ВЕКТОР-ИКИ-2016.

Результаты поверки считать положительными, если абсолютная погрешность измерения количества информации не превышает значений, указанных в описании типа СИ.

6.16 Подготовка протокола поверки

6.16.1 Открыть файл измерений "30052014\_213538\_l.xls", сохранённый в каталоге по пути: C:\Program Files (x86)\BeKTop-HKFI\Protocol и распечатать его.

В протоколе указываются:

- дата и временя проведения поверки;

- данные о применяемых эталонах, средствах измерений (наименование, тип,

идентификационный номер, дата и номер свидетельства о поверке);

- реквизиты организации, проводящей поверку;

- реквизиты поверяемого анализатора (тип, идентификационный номер, реквизиты организации-владельца, дополнительные сведения);

- выводы о соответствии установленным требованиям по значению абсолютной погрешности измерения количества информации (объема данных) установленным требованиям. Протокол подписывается поверителем, проводившим измерения, с расшифровкой ФИО.

6.16.2 Результаты поверки считать положительными, если значения абсолютной погрешности измерения количества информации (объема данных) находятся в пределах для диапазона измерений от 10 до 10<sup>7</sup> байт  $\pm 10$  байт и от 10<sup>7</sup> до 10<sup>11</sup> байт  $\pm$ К·10<sup>-4</sup> байт, где К – измеренное значение количества информации (объёма данных). В противном случае анализаторы дальнейшей поверке не подвергаются, бракуются и направляются в ремонт или для проведения настройки.

6.17 Проверка контрольной суммы исполняемого кода (цифрового идентификатора программного обеспечения)

6.4.1 Осуществить проверку соответствия следующих заявленных идентификационных данных программного обеспечения (ПО):

- наименование ПО;

 $-$  идентификационное наименование  $\Pi$ О;

 $-$  номер версии (идентификационный номер)  $\Pi$ O;

- цифровой идентификатор метрологически значимой части ПО (контрольная сумма исполняемого кода);

- алгоритм вычисления цифрового идентификатора ПО.

6.4.2 Проверку провести в соответствии с руководством по эксплуатации 5295-001 - 9909288664-2016РЭ.

6.4.3 Результаты поверки считать положительными, если имеются идентификационные данные ПО, контрольная сумма соответствуют данным, приведенным в таблице 3.

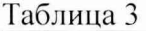

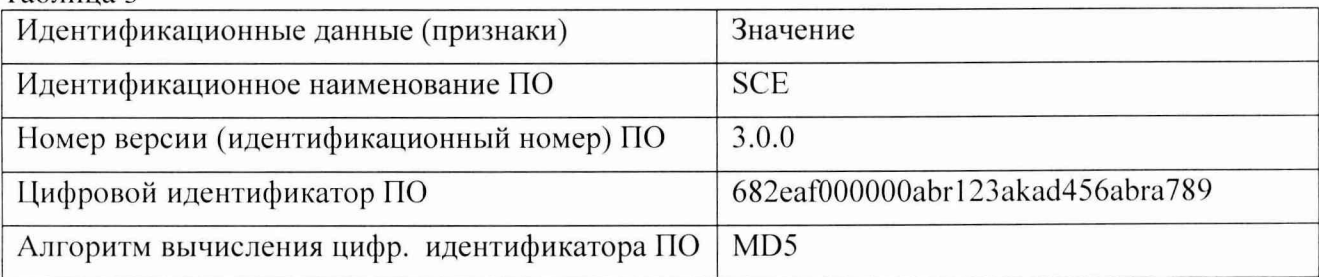

## **7 ОФОРМЛЕНИЕ РЕЗУЛЬТАТОВ ПОВЕРКИ**

7.1 При поверке вести протокол произвольной формы.

7.2 Результаты поверки оформляются в соответствии с приказом Минпромторга России № 1815 от 02.07.2015 г. При положительных результатах поверки выдается свидетельство о поверке. При отрицательных результатах поверки анализаторы к применению не допускаются и на них выдается извещение о непригодности с указанием при ракования.

Главный метролог ООО «КИА»

Huesent !

В.В. Супрунюь

Ведущий специалист ООО «КИА»

Б.П. Алексеев

## ПРИЛОЖЕНИЕ А

#### (справочное)

#### $1.1.1$ Формирователь IP-соединений Вектор-ИКИ (общие сведения)

Формирователь IP-соединений "ВЕКТОР-ИКИ" 4а2.770.068 является рабочим эталоном для проведения испытаний с целью утверждения типа средств измерений и поверки оборудования, обеспечивающего учет объема передаваемой/принимаемой информации и длительности сеанса связи при предоставлении услуг пакетной передачи информации и доступа в Internet.

Прибор представляет собой программно-аппаратную систему, состоящую из блока формирования IP-соединений, транспортных модулей и управляющего компьютера с пакетом специального программного обеспечения "ВЕКТОР-ИКИ", версия ПО 3.0, функционирующего в среде WINDOWS - XP/SP2.

Основные технические характеристики:

- > диапазон формирования и измерения длительности IP-соединений  $(1 3600)$  с;
- ≻ пределы допускаемой абсолютной погрешности формирования  $\boldsymbol{M}$ измерений
- $\triangleright$  диапазон формирования и измерения количества информации ......10 байт 10 Мбайт;
- > пределы допускаемой абсолютной погрешности формирования и измерений количества
- > рабочие условия применения: - относительная влажность воздуха, при температуре 25 °С ..........90 %;  $84,0 - 105,7(630 - 800)$ - атмосферное давление, кПа (мм рт.ст.)
-